TO:EPSON 愛用者

FROM:EPSON 客服中心

主題敘述:雷射印表機 AcuLser C2900N 列印出現錯誤 016-757 User Account Not Registered,聯絡系統管理員。

\*註:通常是統計功能被打開,但沒系統有設定認證帳戶。

步驟 1、先按一下面板上 <sup>3 「</sup>設定」按鍵,液晶螢幕會出現「系統..」選單, 選在「Report/List..」選項。

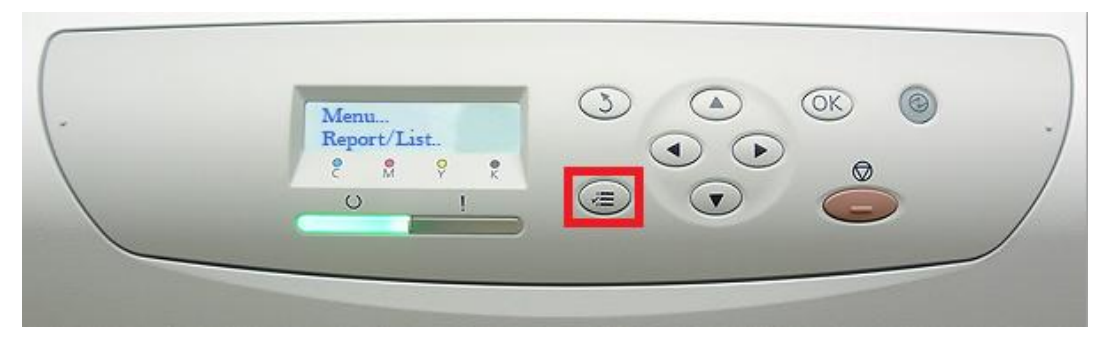

步驟 2、按「向下」鍵,選擇「Admin Menu..」選項,按「OK」鍵確認。

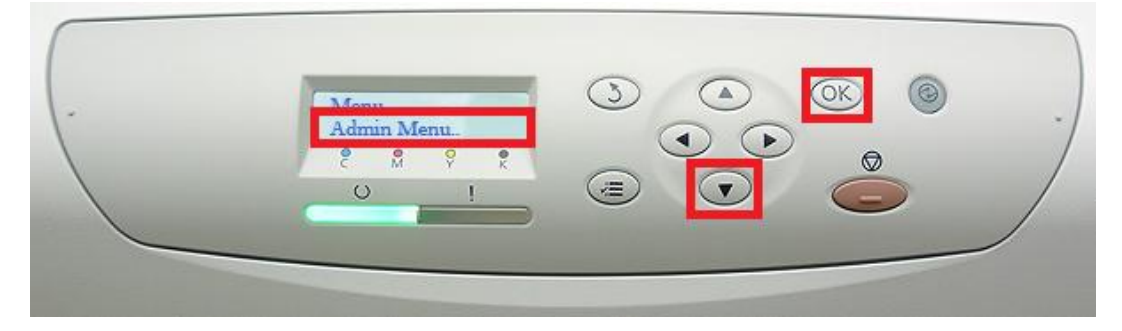

步驟 3、按「向下」鍵,選擇「System Settings..」選項,按「OK」鍵確認。

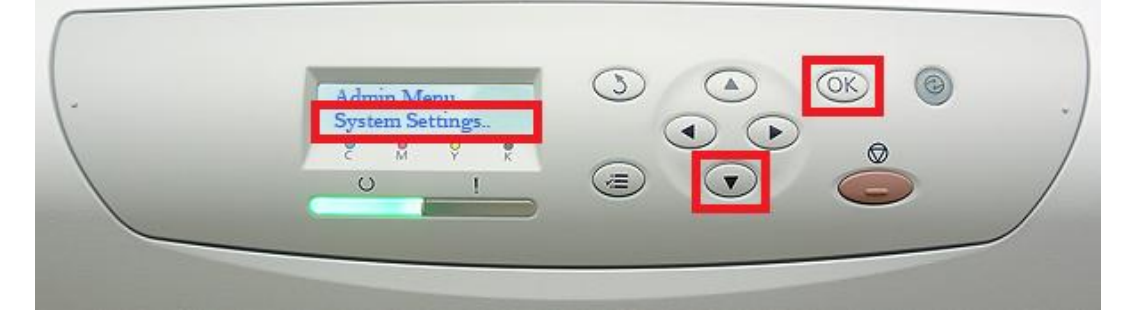

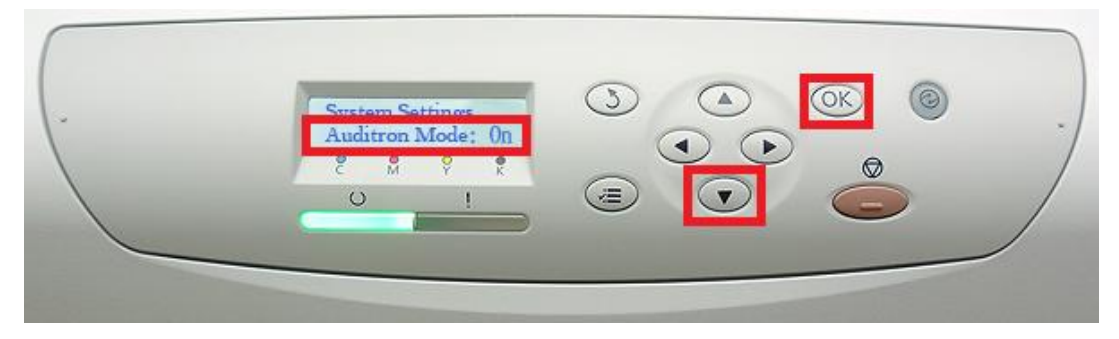

步驟 4、按「向下」鍵,選擇「Auditron Mode..」選項,按「OK」鍵確認。

步驟 5、按「向上」鍵,選擇「off」選項,按「OK」鍵確認。

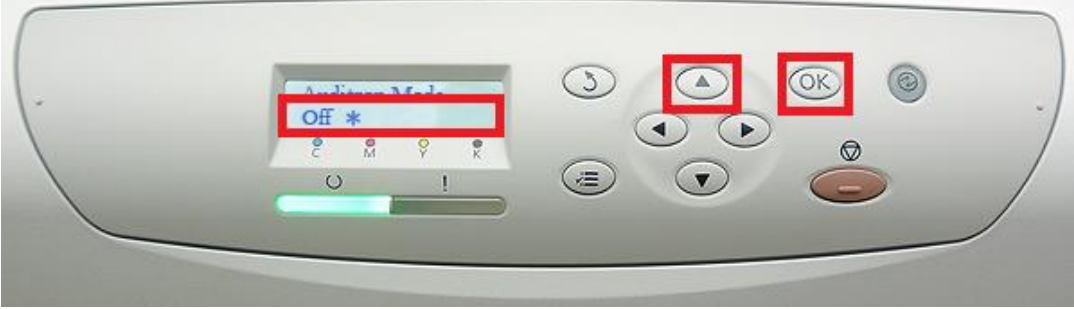

步驟 6、按「返回」鍵,印表機關機重開後,問題即可排除。

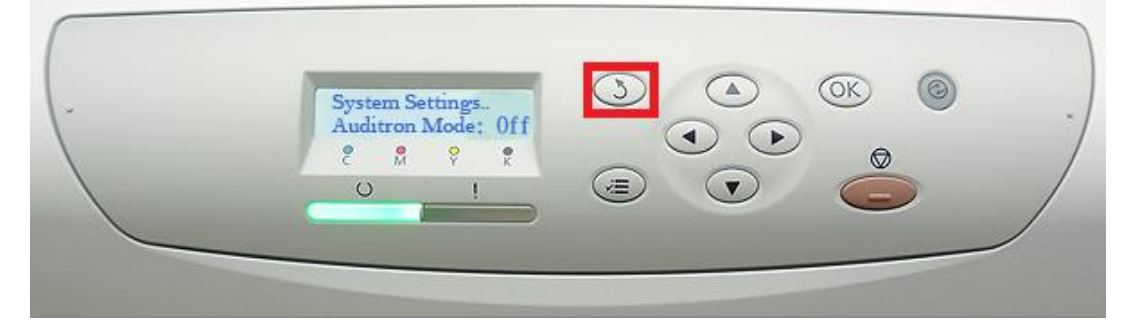